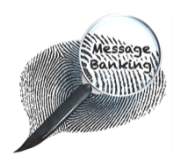

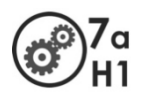

# Transferring Banked Messages from the Zoom **H1** Handy Recorder to a Computer

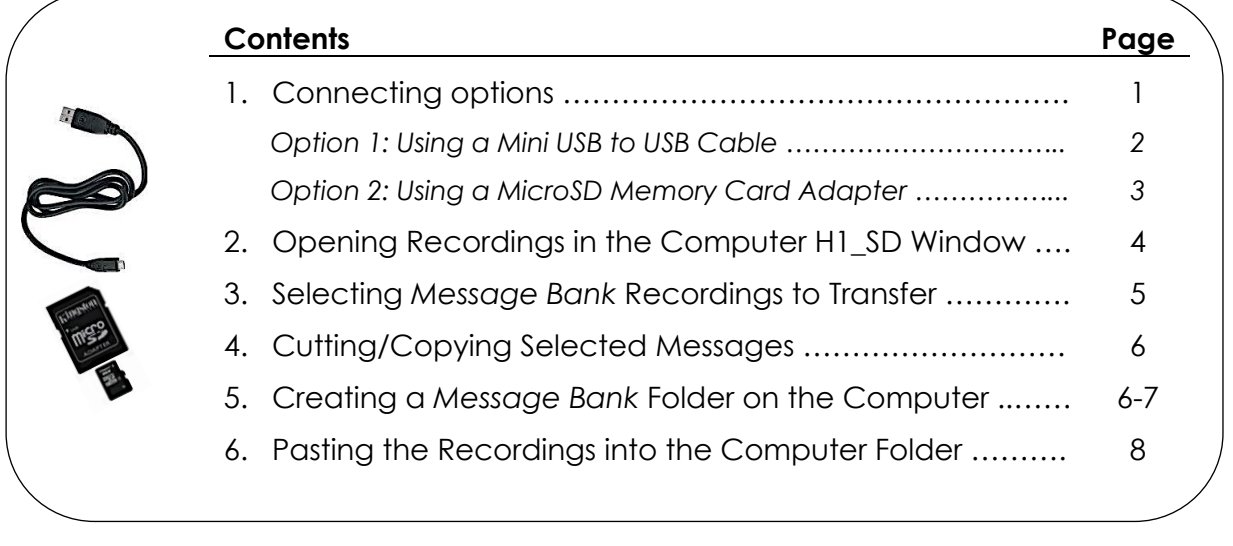

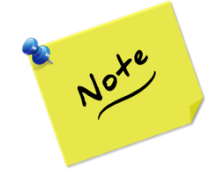

Your **screen layout and wording may vary** depending on the make and model of your computer so what you see on your screen may not match exactly the images used here.

### **1. Connecting Options**

When you have finished recording your messages using a Zoom H1, you should transfer them to a computer for sorting and storage.

You can connect your files to a computer using one of the following methods:

#### **OPTION 1**

**Using a Mini USB to USB Cable** (comes with the Zoom H1 accessory pack or can source separately.)

Most computers have a USB connection point.

#### **OPTION 2**

**Using a MicroSD Memory Card Adapter** (comes with the Zoom H1 recorder)

Look on the front of your computer (or at the side if it is a laptop) to see if it has a slot for a memory card – not every computer has one.

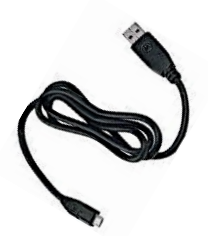

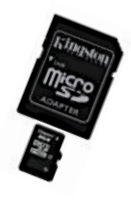

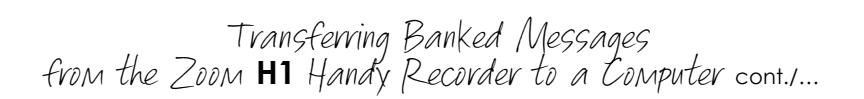

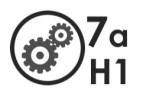

# **OPTION 1**

## **Using a Mini USB to USB Cable**

The Zoom H1 must be **powered OFF** and your computer must be powered ON to transfer files using a USB cable.

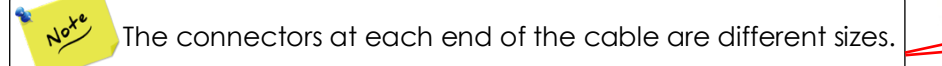

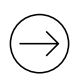

Attach the **smaller end** of the cable to the recorder.

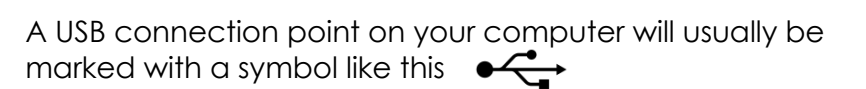

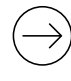

Attach the **larger end** of the cable to a USB connection point on your computer.

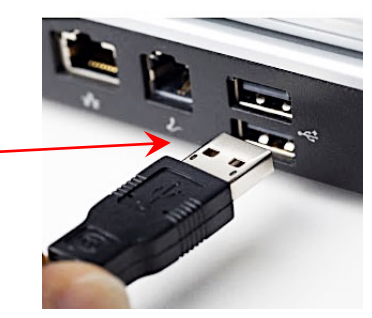

It takes approximately 15 seconds for the recorder to connect with the computer.

The Zoom H1 **screen will alternate** between the words *USb AUd Io* and *USb CArd* as it establishes the connection.

When it has **fully connected**, the Zoom H1 screen will become static and say *USb*.

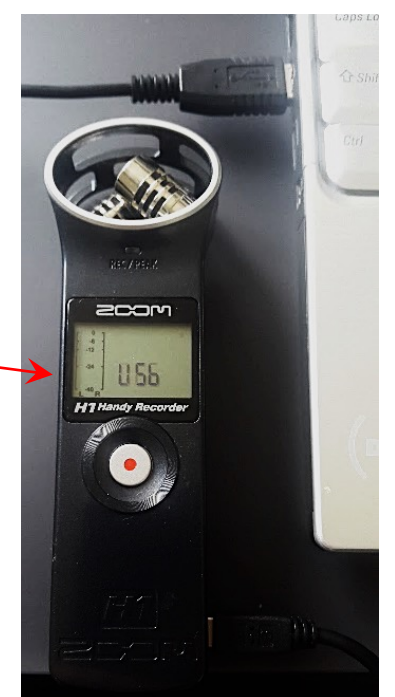

*Proceed to page 4/…*

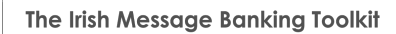

# **Using a MicroSD Memory Card Adapter**

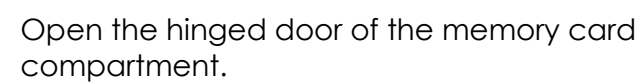

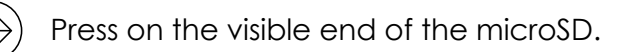

Slide the card out of the slot.

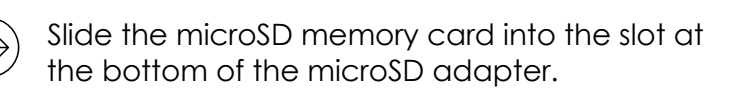

Slide the microSD adapter into the slot on the side or front of your computer and press it into. position.

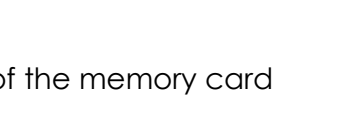

Transferring Banked Messages from the Zoom **H1** Handy Recorder to a Computer cont./…

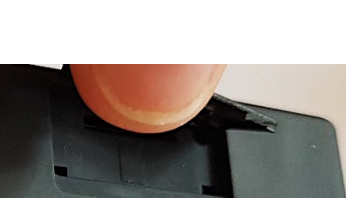

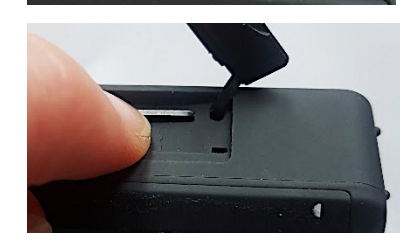

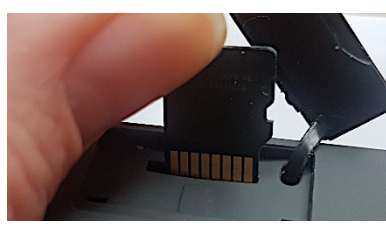

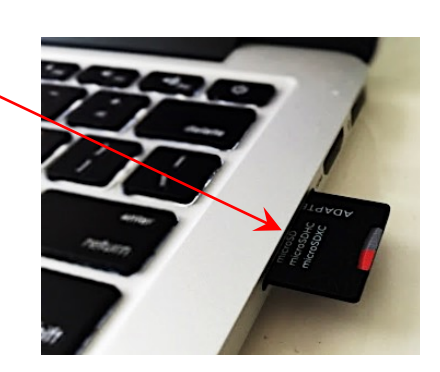

*Proceed to page 4/…*

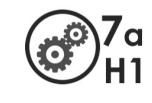

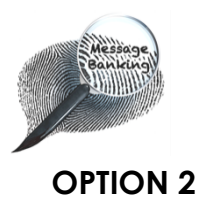

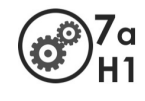

### **Opening Recordings in the Computer H1\_SD Window**

When you have successfully connected your *message bank* recordings to the computer using either a USB cable *or* a microSD card adaptor, focus on your computer screen. One of the following will occur:

- o An AutoPlay window with a *H1\_SD* menu will open *or*
- o Your computer might skip this step and open the H1\_SD window directly.

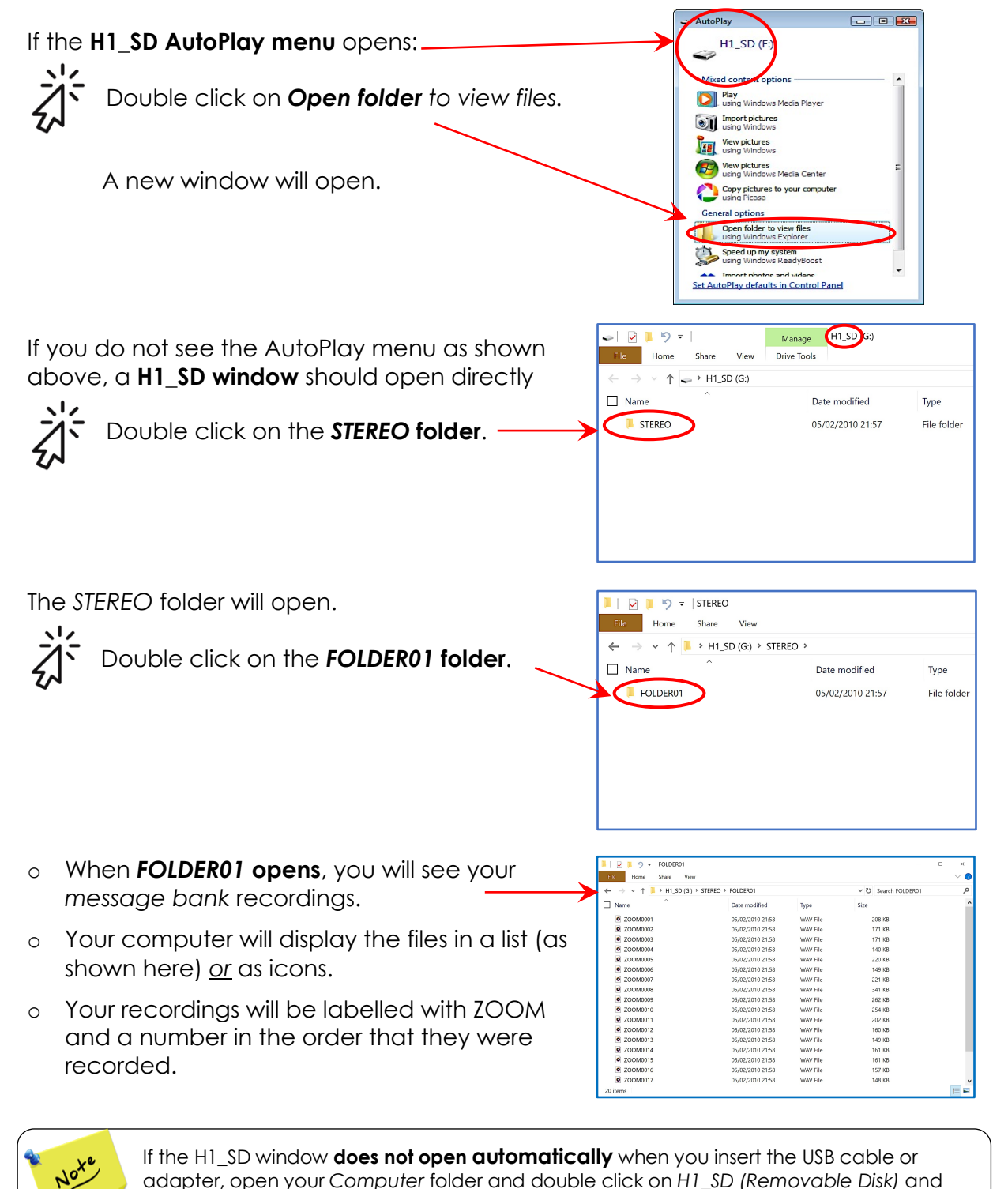

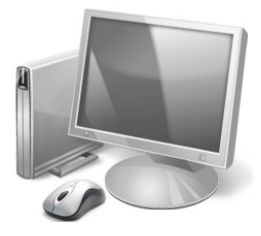

follow the above instructions.

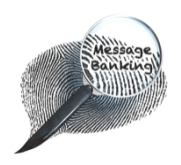

Transferring Banked Messages from the Zoom **H1** Handy Recorder to a Computer cont./…

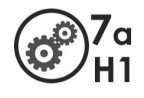

#### **3. Selecting** *Message Bank* **Recordings to Transfer**

There are several ways to select your *message bank* recordings in order to copy them to your computer. Use whatever way you are familiar with.

It is usually easiest to copy all of the recordings to your computer and then sort through them later. A handy tip for selecting all of your recordings is to use a keyboard shortcut.

#### To **select all of your** *message bank* **recordings** using your computer keyboard:

#### On a **Windows PC**

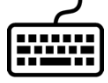

Press the *Control* (Ctrl) button and the *A* button at the same time.

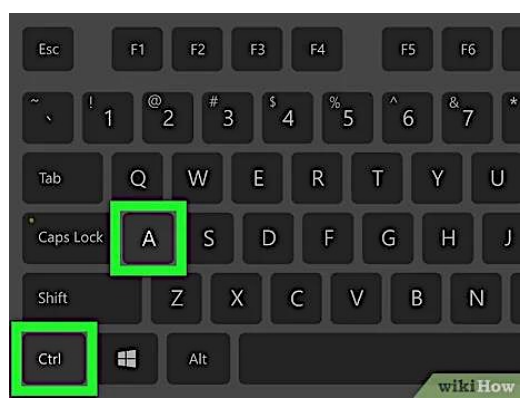

#### On a **Mac computer**

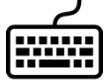

Press the *Command* (cmd  $\frac{4}{5}$ ) button and the *A* button at the same time.

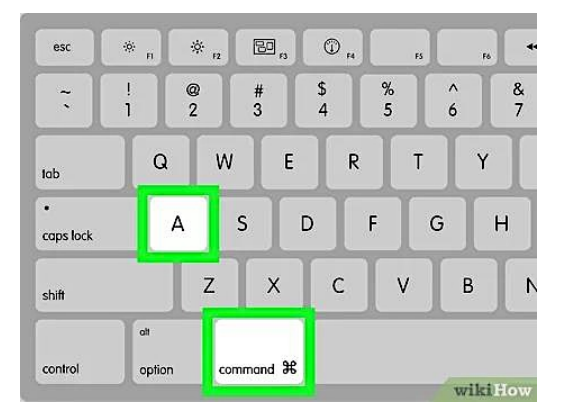

Your *message bank* recordings will all become **highlighted** indicating they have all been selected.

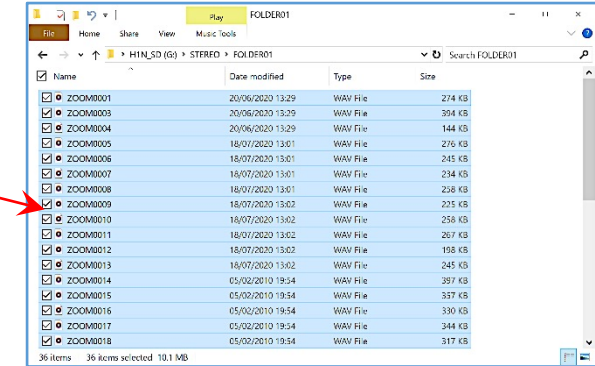

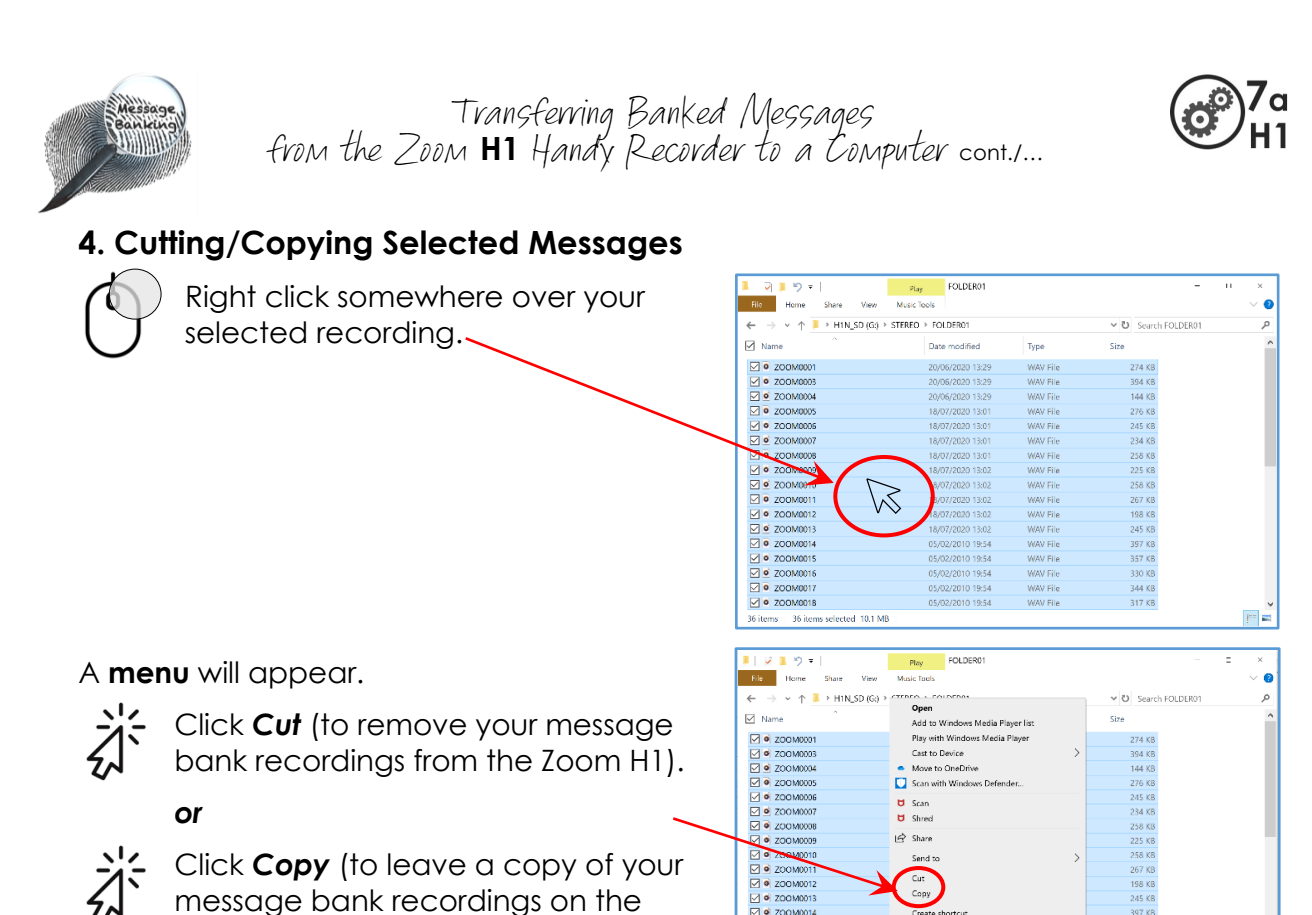

Zoom H1).

### **5. Creating a Message Bank Folder on the Computer**

You need to create a new *message bank* folder on your computer where you can transfer your recordings to.

- o Create this folder somewhere that is easy for you to find (e.g. on the desktop or in *Documents*) but **not** where it will get accidentally deleted.
- o For future use, it would be helpful to label the folder to indicate the content (e.g. *Firstname Surname Message Bank)*.

There are several ways to create a folder. Use whatever method you are familiar with. If you need help to create a computer desktop folder, follow these steps:

#### To **create a new folder** on your desktop:

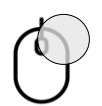

Right click on a blank space anywhere on the main desktop screen of your computer.

A menu will appear on the screen.

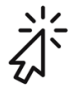

On this menu, click *New.*

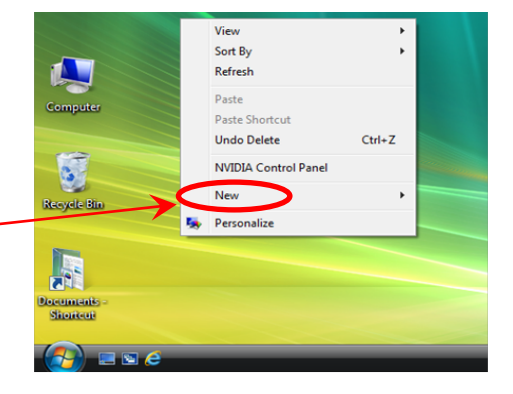

*Continued on next page/…*

337 KB<br>357 KB<br>330 KB<br>344 KB 317 KB

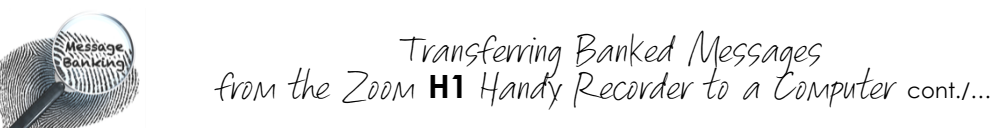

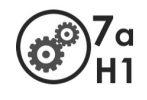

**John Smith** Message **Bank** 

#### A **second menu** will appear.

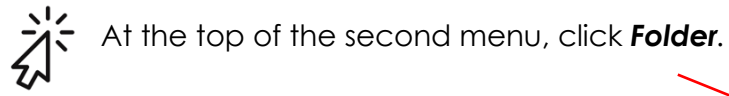

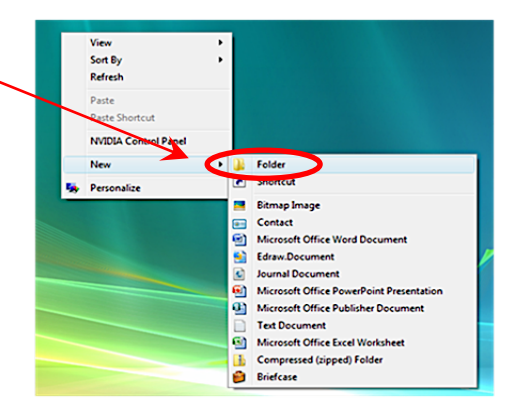

#### **An icon of a folder** with a label box will appear.

To **label** your folder:

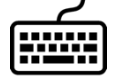

Type a label such as *Firstname Surname Message Bank*.

To **close** the label box either:

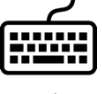

Press the Enter key on your keyboard.

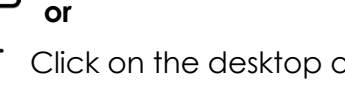

Click on the desktop outside the label.

#### To **open your new** *message bank* **folder**:

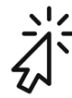

Double click on the folder name or icon*.*

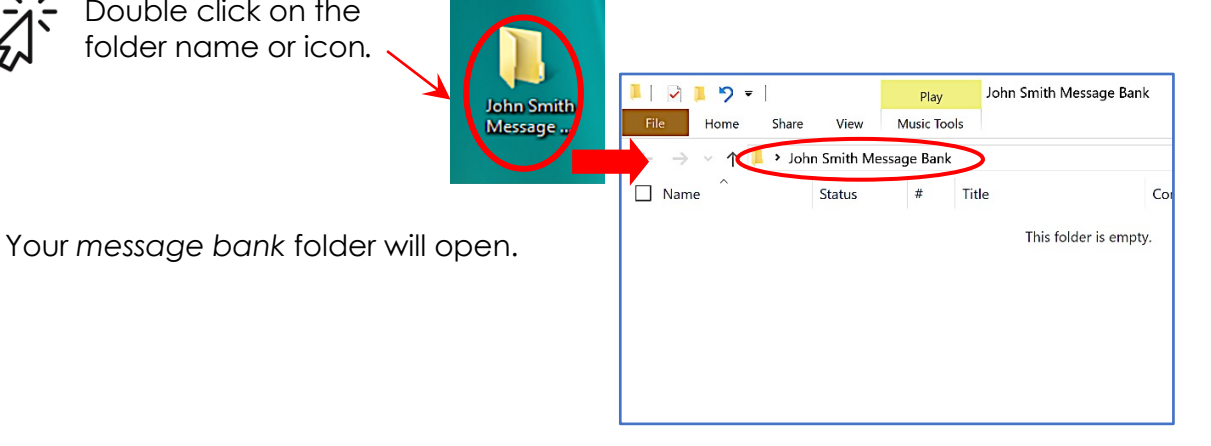

**New Folder** 

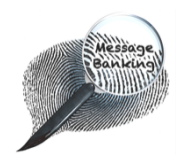

Transferring Banked Messages from the Zoom **H1** Handy Recorder to a Computer cont./…

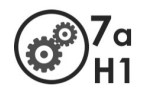

#### **6. Pasting the Recordings into the Computer Folder**

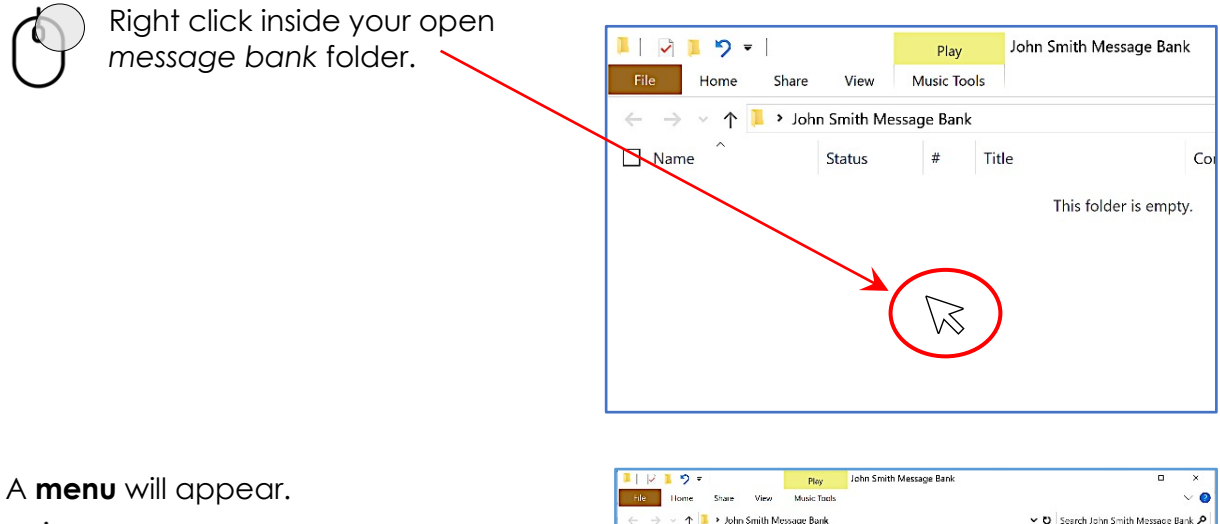

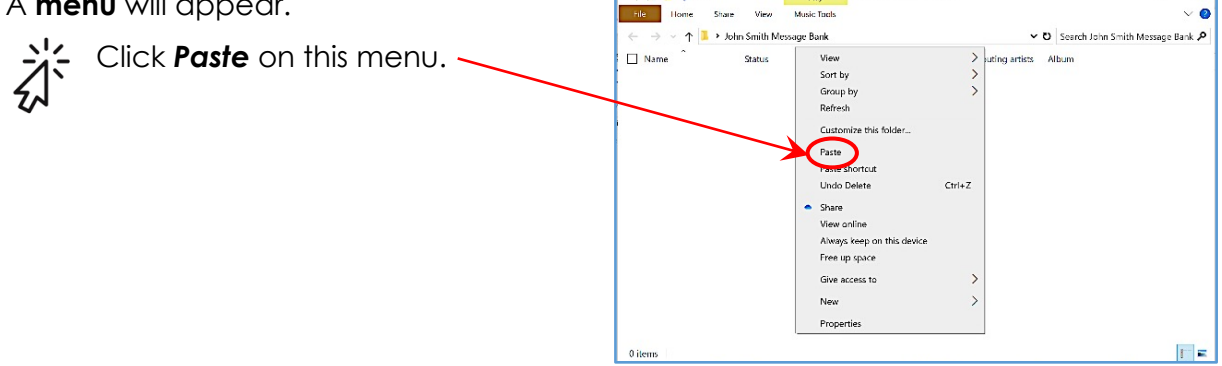

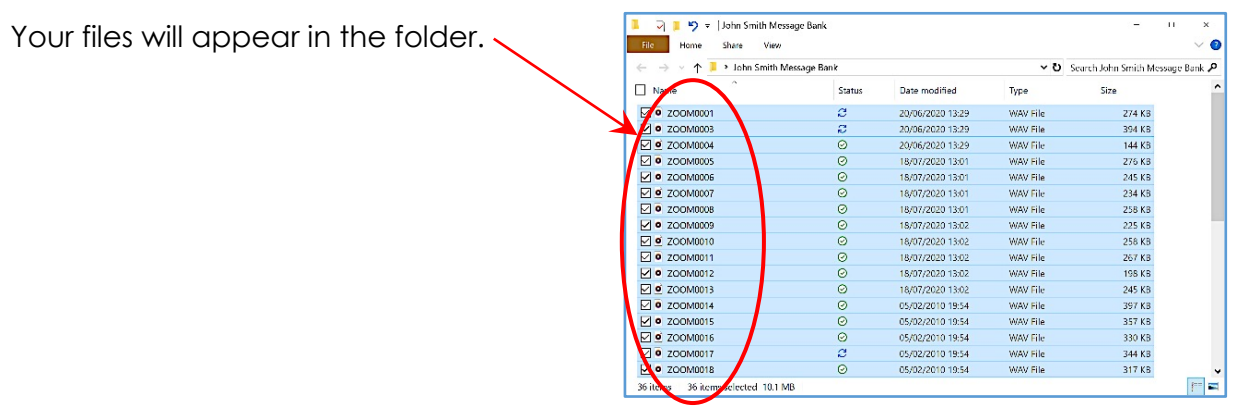

You have now successfully transferred your *message bank* to your computer.

*\_\_\_\_\_\_\_\_\_\_\_\_\_\_\_\_\_\_\_\_\_\_\_\_\_\_\_\_\_\_\_\_\_\_\_\_\_\_\_\_\_\_\_*

*This document may be photocopied*